## **児童生徒が GoogleWorkspace のパスワードを忘れた時の対応マニュアル**

自分で設定した GoogleWorkspace のパスワードを児童生徒が忘れた時は,教員が共通パスワードにリセッ トします。

作業時は、各学校の Google 管理アカウントを確認してから作業しましょう。

- ① Google 管理アカウントでログイン。
- ② Google アプリから「管理」を選択する。

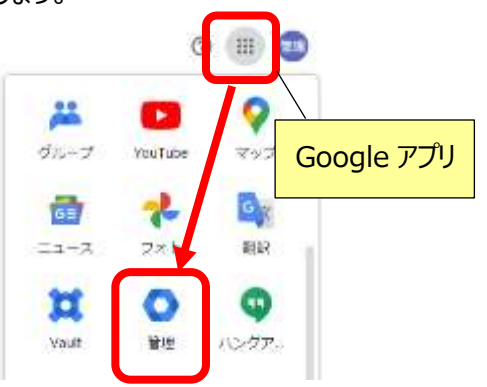

③ 検索欄に対象児童生徒のアカウントもしくは名前を入力し、対象児童生徒を選択する。

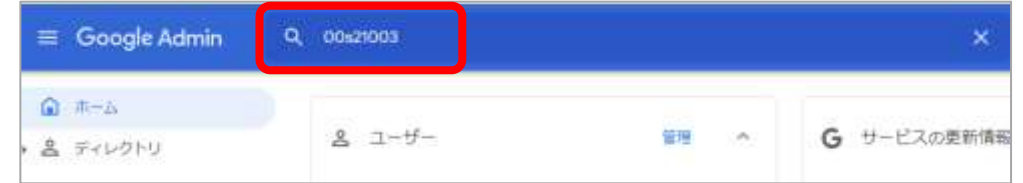

- ④ 対象の児童・生徒である事を確認し,『パスワードを再設定』を選択する。
- ⑤ 『パスワードを作成する』を選択し、パスワード欄に共通パスワードの『Kashi-02』と入力。 『ユーザーのログイン時にパスワードを変更してもらう』に☑をはずし、『リセット』をクリックする。

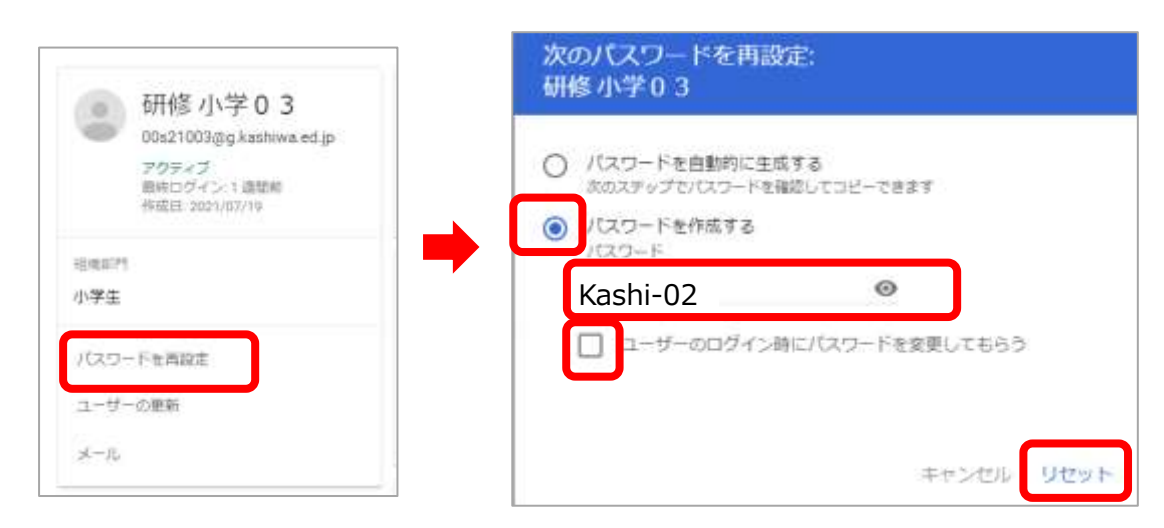

⑥ 確認メッセージが出たら、『完了』をクリックして終了。

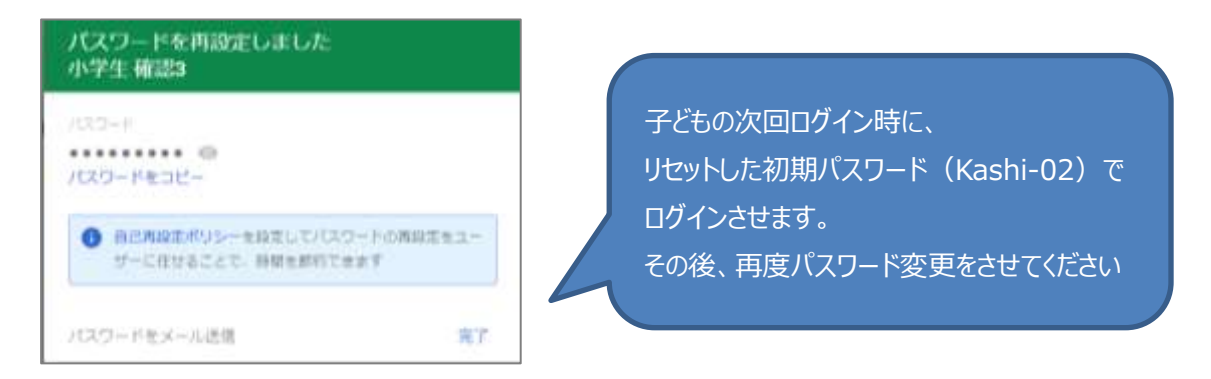

※GoogleWorkspace パスワードは、忘れないように児童生徒へ声掛けをお願いします。